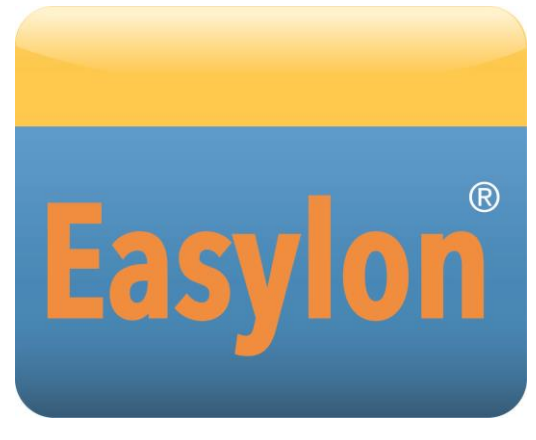

# **USB Socket Interface Handbuch**

Gesytec GmbH Pascalstr. 6 D-52076 Aachen

Tel.  $+$  (49) 24 08 / 9 44-0  $Fax + (49) 24 08 / 94 4-100$ email: info@gesytec.de www.gesytec.de

Dok. ID: LPM3/UserDoc/LPM3\_Manual-DE-v2.2.docx, Version v2.2, 30.06.2014

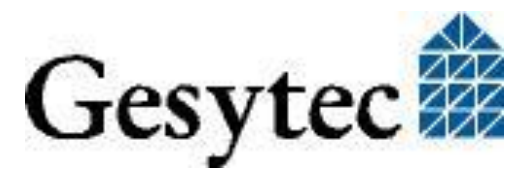

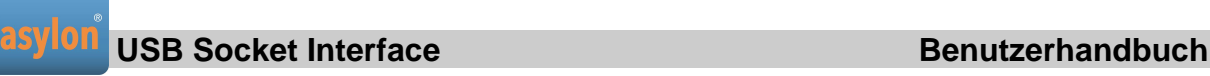

# **Dieses Handbuch …**

… gibt Ihnen alle nötigen Informationen, um das Easylon® USB Socket Interface effizient zu nutzen.

Dieses Handbuch behandelt ausschließlich die Handhabung des Interfacemoduls. Es wird weder auf die Echelon® LONWORKS® Technologie eingegangen, noch wird das Echelon Microprocessor Interface Program (MIP) erklärt, das als Firmware eingesetzt wird. Die Treiber des USB Socket Interface wurden gemäß der Spezifikation der Firma Echelon entwickelt. Auch sie werden hier nicht im Detail behandelt. Ausführliche Informationen zur LONWORKS Technologie finden Sie in den Dokumentationen der Firma Echelon.

Nach einer kurzen Vorstellung des Easylon USB Socket Interface in Kapitel 1 beschreibt Kapitel 2 die nötigen Schritte zur Installation des Moduls.

Kapitel 3 enthält die technische Beschreibung des Gerätes in Form seiner technischen Daten. Programmierhinweise gibt Kapitel 4 und in Kapitel 5 finden sich einige Hilfestellungen zum Betrieb.

Diese Dokumentation kann jederzeit ohne Ankündigung geändert werden. Gesytec übernimmt keinerlei Verantwortung für Fehler oder Ungenauigkeiten in dieser Dokumentation und etwaige sich daraus ergebende Folgen.

Gesytec sowie deren Repräsentanten und Mitarbeiter haften in keinem Fall für etwaige Defekte, indirekt verursachte oder aus dem Gebrauch folgenden Schäden, die aufgrund der Verwendung oder der Nichtanwendbarkeit der Software oder der begleitenden Dokumentation entstehen.

Easylon ist ein registriertes Warenzeichen der Gesytec GmbH. Echelon, LON, LonMaker, LONWORKS und NEURON sind registrierte Warenzeichen der Echelon Corporation. Windows und Windows CE sind eingetragene Warenzeichen der Firma Microsoft. Andere Namen können eingetragene Warenzeichen der entsprechenden Firmen sein.

Die Easylon Interfacekarten werden mit dem MIP Programm der Firma Echelon betrieben. Die Rechte an dieser Software liegt bei der Echelon Corporation.

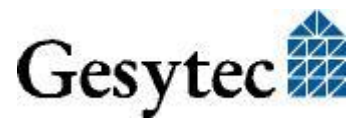

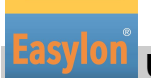

# Inhalt

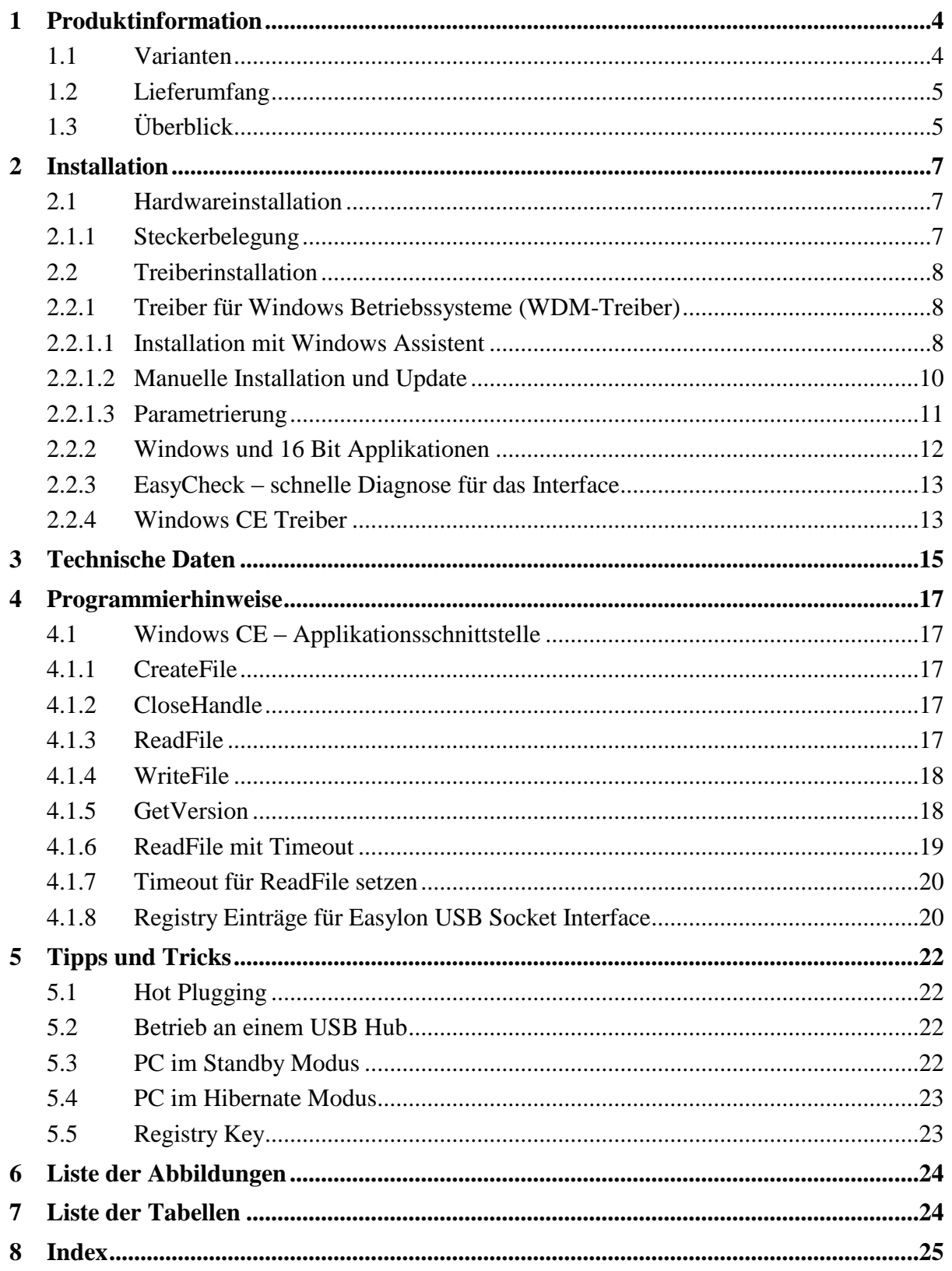

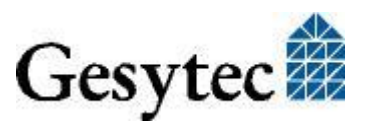

**EASY Socket Interface Handbuch Produktinformation** 

# **Produktinformation**

Dieses Handbuch beschreibt das Easylon USB Socket Interface.

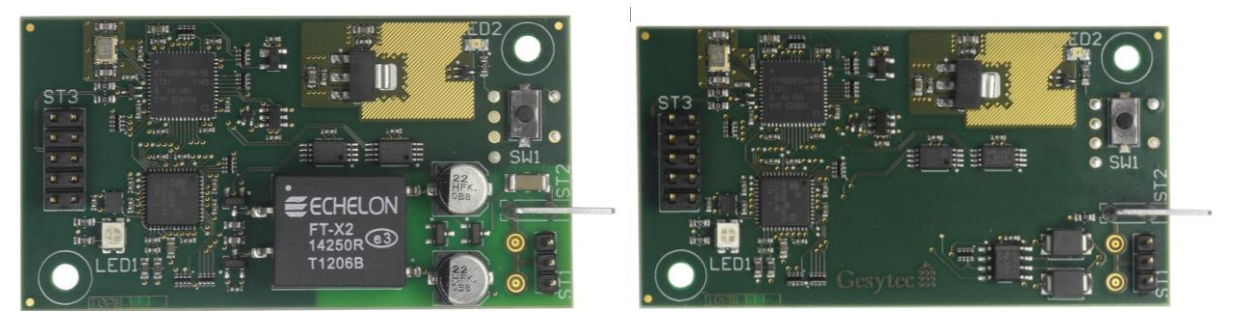

**Bild 1-1 Easylon USB Socket Interface<sup>1</sup> FT-X2 und RS485**

# <span id="page-3-0"></span>**1.1 Varianten**

Folgende Varianten des Easylon USB Socket Interface sind in dieser Dokumentation beschrieben.

|                   | Bestellcode   Netzwerk Interface   Neuron Firmware   Bemerkung |            |                                     |
|-------------------|----------------------------------------------------------------|------------|-------------------------------------|
| P.P10503-3  RS485 |                                                                | <b>MIP</b> |                                     |
| P.P20503-3 RS485  |                                                                | <b>MIP</b> | erweiterter Tempera-<br>turbereich. |
| P.P10506-3 FTX    |                                                                | MIP        |                                     |
| P.P20506-3 FTX    |                                                                | <b>MIP</b> | erweiterter Tempera-<br>turbereich. |

<span id="page-3-1"></span>**Tabelle 1.1 Varianten und Bestellnummern**

1

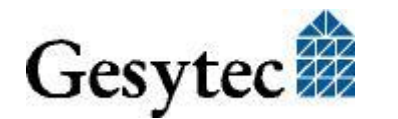

1 Anpassung von Steckern auf Anfrage

# **1.2 Lieferumfang**

- Easylon USB Socket Interface Modul mit Echelon's MIP Firmware
- Technische Kurzinformation
- Installations- und Dokumentations-CD mit
	- 32/64 Bit Treiber für Windows<sup>2</sup> XP / Vista / 7 / 8 / Server 2003 / 2008 / 2008R2 / 2012
	- Easylon RNI Software für den Fernzugriff auf LONWORKS
	- EasyCheck Utility zur Diagnose der Easylon Interfaces
	- Dokumentation im Adobe Acrobat .PDF Format
	- Beispieldesign für ein Trägerboard (Gerber und Step Daten)

# **1.3 Überblick**

Das Easylon USB Socket Interface realisiert eine LON-USB Schnittstelle, die als Plug-In Modul in OEM Geräte integriert werden kann. USB-seitig erfolgt der Anschluss über eine 10polige Stiftleiste, deren Pinbelegung sich am ASUS Standard orientiert. Über diesen Anschluss erfolgt ebenso die Spannungsversorgung.

Aus dem Einsatz als OEM Modul resultiert eine gewisse Flexibilität hinsichtlich kundenspezifischer Bestückungsvarianten, z.B. hinsichtlich der Anschlüsse. Das jeweilige Modul kann also von dieser Beschreibung abweichen.

Zum Easylon USB Socket Interface ist ein Evaluation Kit erhältlich, das Anschlüsse und Signale der Baugruppe einfach zugänglich macht.

LON-seitig steht das Modul in verschiedenen Transceiver Varianten jeweils mit MIP Firmware zur Verfügung. Neben dem FTX Transceiver ist dies RS485. Dazu gibt es auch Versionen für einen erweiterten Temperaturbereich. Service Taster und –LED sind auf dem Board vorhanden.

Anmerkung Wegen der Verwendung eines Neuron 5000 mit MIP Firmware ist das Modul nicht für LNS basierte Applikationen geeignet.

> Der Treiber für das Easylon USB Socket Interface entspricht dem Echelon Standard. Anwendungen die direkt auf der Treiberschnittstelle basieren, können das Easylon USB Socket Interface problemlos verwenden. Das Easylon USB Socket Interface wird auch von der WLDV32.DLL und vom Easylon OPC Server unterstützt.

> Beim Easylon USB Socket Interface handelt es sich um ein sogenanntes High Speed Gerät nach USB 2.0 Standard, welches jedoch auch an USB 1.1 Anschlüssen betrieben werden kann. Zur Kommunikation des Neuron zum USB wird ein

<sup>2</sup> Auf Anfrage ist auch ein Linux Treiber im Source Code verfügbar

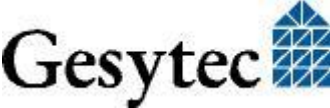

LPM3/UserDoc/LPM3\_Manual-DE.docx, v2.2, 30.06.2014

### **EASY Socket Interface Handbuch Produktinformation**

Mikrocontroller eingesetzt, dessen Firmware über USB bei Start des PC automatisch geladen wird.

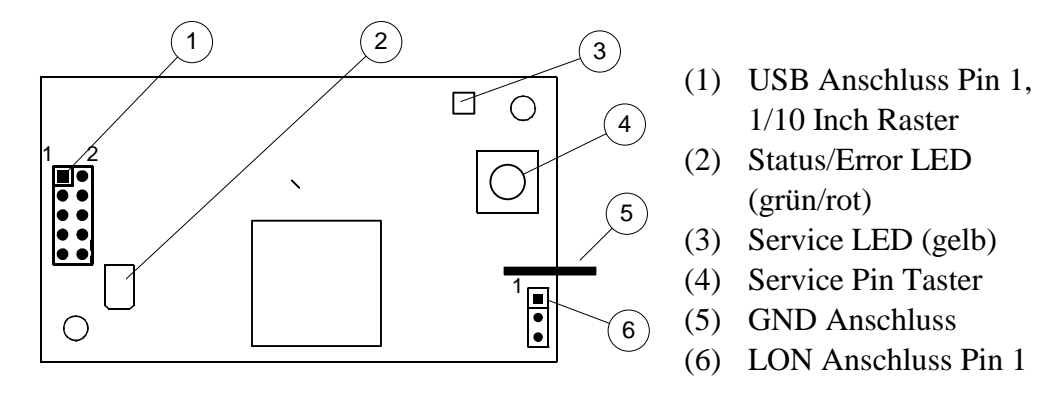

<span id="page-5-0"></span>**Bild 1-2 Elemente der Baugruppe am Beispiel der FTX Version** 

### **Service LED**

Die Service LED [\(Bild 1-2,](#page-5-0) (3)) signalisiert den Knotenstatus der Easylon USB Socket Interface. Es sind folgende der Service LED Signale definiert:

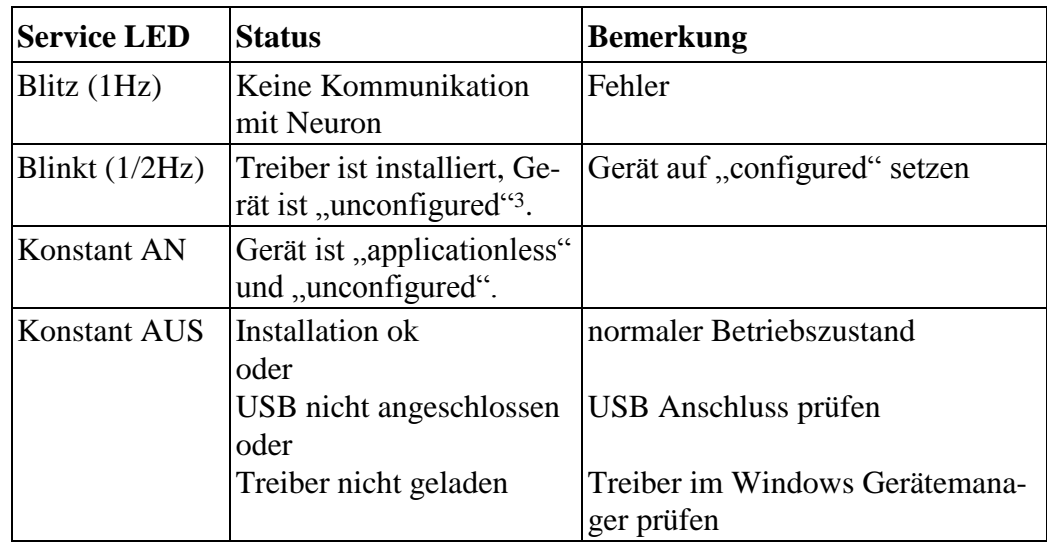

<span id="page-5-1"></span>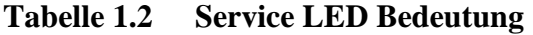

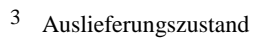

1

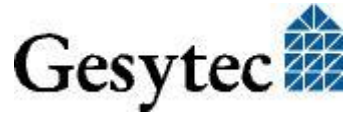

# 2 Installation

Bitte prüfen Sie zunächst den Lieferumfang. Sie müssen ein Easylon USB Socket Interface und eine Installations-CD mit Treiber und Dokumentation haben.

# **2.1 Hardwareinstallation**

Für die Installation des Moduls verwenden Sie bitte auch die Dokumentation des PC Herstellers. Schalten Sie den PC spannungsfrei, öffnen Sie das Gehäuse und stecken Sie das Modul auf einen geeigneten USB Steckplatz. Beachten Sie dazu die nachfolgend beschriebene [Steckerbelegung.](#page-6-0) Nach Einbau des Moduls starten Sie den PC neu und legen die Installations-CD ein, damit der Treiber gefunden werden kann. Weiteres s. [2.2](#page-7-0) [Treiberinstallation.](#page-7-0)

### <span id="page-6-0"></span>**2.1.1 Steckerbelegung**

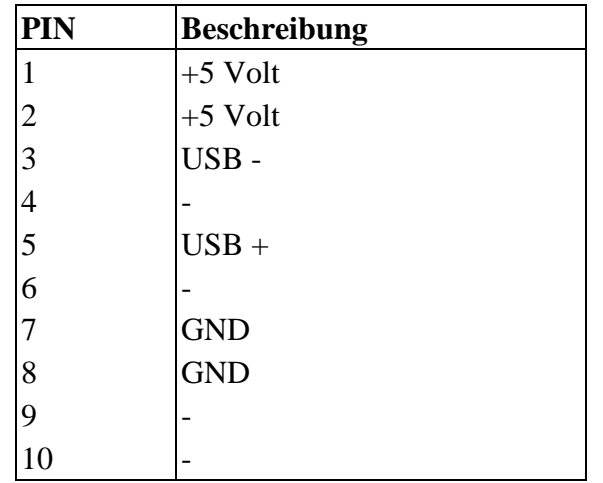

<span id="page-6-1"></span>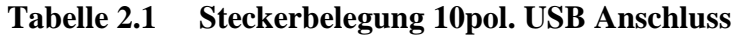

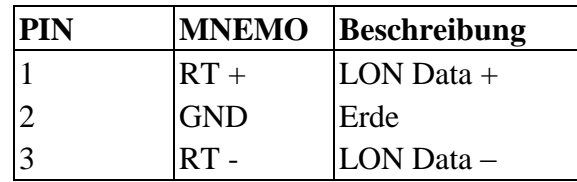

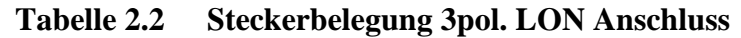

Lage Pin 1 s. [Bild 1-2](#page-5-0)

<span id="page-6-2"></span>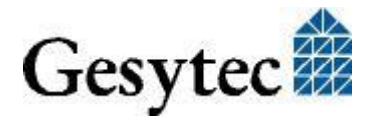

## <span id="page-7-0"></span>**2.2 Treiberinstallation**

Für das Easylon USB Socket Interface stehen Treiber unter verschiedenen Betriebssystemen zur Verfügung. Aktuell sind dies Windows 2000, XP, Vista, 7 und 8 sowie die Windows Server Betriebssysteme 2003, 2008, 2008 R2, 2012. Die Treiber sind für die 32-Bit und 64-Bit Versionen der genannten Betriebssysteme verfügbar. Aktualisierte Versionen der Treiber finden Sie im Internet auf den Easylon Support Seiten der Gesytec: [www.gesytec.de.](http://www.gesytec.de/)

Auf Anfrage steht auch der Source Code eine Linux Treibers zur Verfügung.

Die entsprechende Installation ist in den folgenden Abschnitten beschrieben:

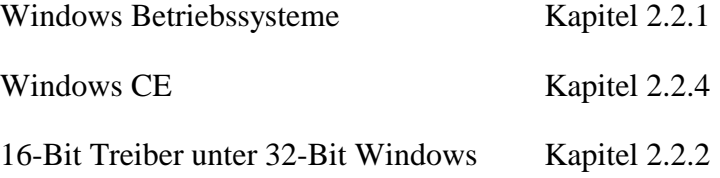

In diesem Kapitel finden Sie auch Erläuterungen zu der zusätzlich installierbaren Utility "EasyCheck".

### <span id="page-7-1"></span>**2.2.1 Treiber für Windows Betriebssysteme (WDM-Treiber)**

Dieser Abschnitt beschreibt die Installation und das Setup des Treibers unter den genannten Windows Betriebssystemen ab Windows 2000.

Das Setup Programm benutzt für alle Betriebssysteme den gleichen WDM-Treiber (Windows Driver Model).

Hinweise Prinzipiell bestehen für die Installation die Möglichkeiten den Windows Assistenten zu benutzen oder eine manuelle Installation mit dem Programm FastUpd.exe vorzunehmen. Letztere Möglichkeit führt mit wenigen Klicks zum Ziel. (s. Kapitel [2.2.1.2\)](#page-9-0) Dies ist insbesondere bei Systemen ab Windows 7 zu empfehlen oder dann, wenn mehrere Treibeinstanzen installiert werden sollen.

### **2.2.1.1 Installation mit Windows Assistent**

Nachdem Sie die Karte eingebaut haben, findet Windows beim nächsten Booten automatisch die Karte und startet den Hardwareassistenten.

Sofern Windows den Treiber (auf der eingelegten CD) nicht automatisch findet oder der Treiber auf einem anderen Laufwerk liegt, wählen Sie dort bitte aus dem Verzeichnis "Drivers/LonUSB" als Setup-Datei "lonusb.inf" und als Treiber "Gesytec LONUSB FX2 Driver" aus.

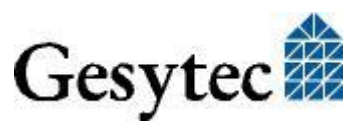

LPM3/UserDoc/LPM3\_Manual-DE.docx, v2.2, 30.06.2014

### **IAb Windows 7**

Bei Systemen ab Windows 7 wird der Treiber vorrangig über Windows Update gesucht, das CD Laufwerk also ignoriert. Dadurch scheitert die Installation mit Hilfe des Assistenten und ein manueller Eingriff ist erforderlich.

Sie können dazu wie unter [2.2.1.2](#page-9-0) ["Manuelle Installation und Update"](#page-9-0) beschrieben verfahren oder wie folgt vorgehen.

Öffnen Sie den Gerätemanager (z.B. über die Systemeinstellungen).

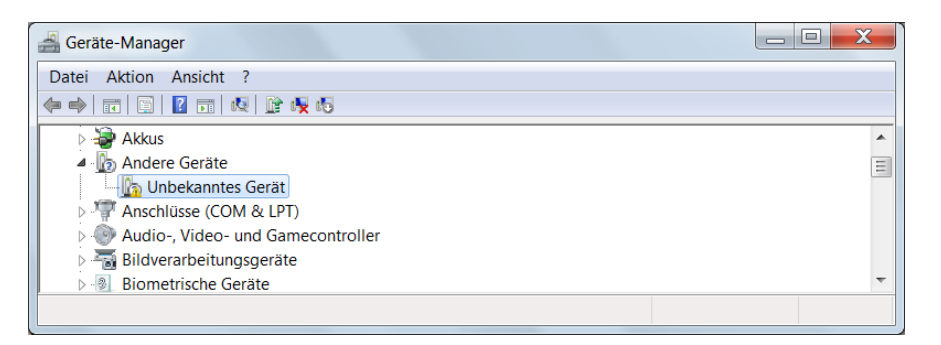

Klicken Sie mit der rechten Maustaste auf den Eintrag für das "Unbekannte Gerät" und wählen Sie "Treibersoftware aktualisieren".

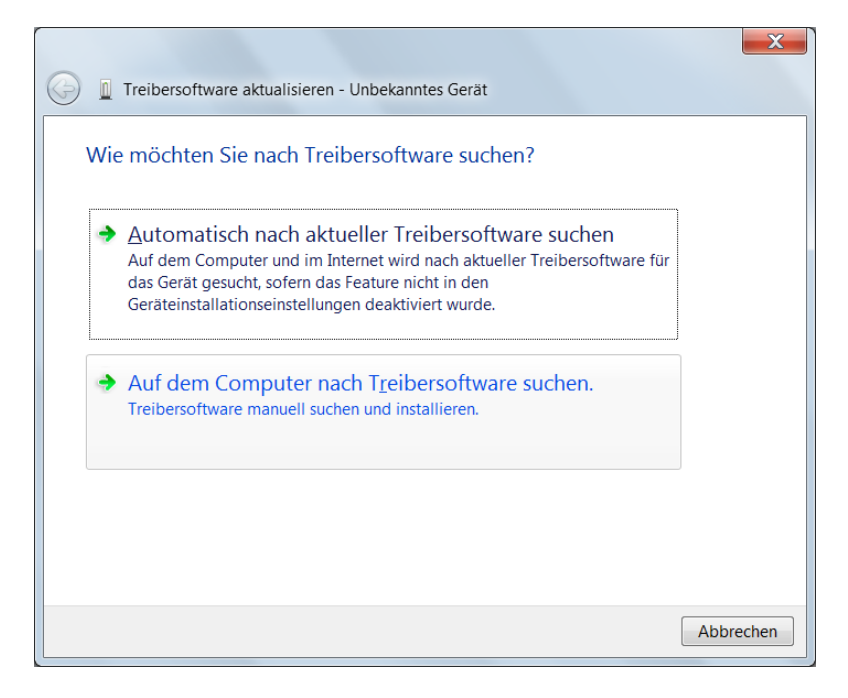

Klicken Sie auf "Auf dem Computer nach Treibersoftware suchen" und wählen Sie das Laufwerk mit der "Drivers & Documentation" CD. Geben Sie dann die Installation des Gesytec Treibers frei.

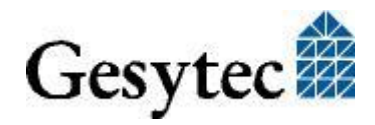

### **Abschluss der Installation**

Nach erfolgreicher Installation zeigt der Gerätemanager das Interface unter "LON Adapters" an.

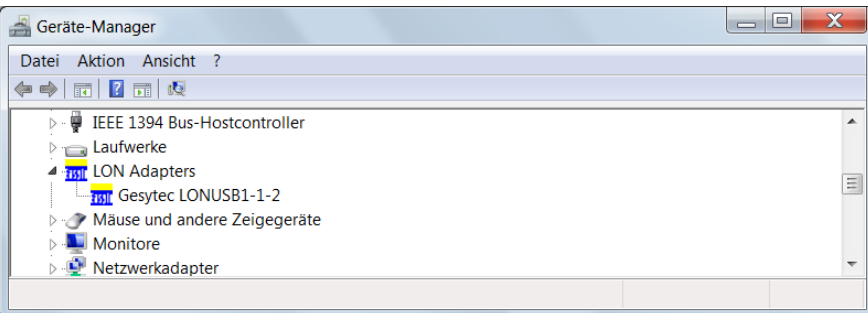

Hier finden Sie den Eintrag "Gesytec LONUSBx-y...". x gibt dabei die Nummer des USB Hostcontrollers an, y die Portnummer am USB-Root-Hub. Falls weitere externe Hubs kaskadiert wurden, so werden auch noch die Portnummern der externen Hubs hinzugefügt.

Falls nach Abschluss der Installation die grüne LED nicht blink, so ist während der Initialisierung des Easylon USB Socket Interfaces ein Fehler aufgetreten. Bitte starten Sie dann das Gerät neu.

Während der Installation sowie bei jedem Neuron Reset blinkt kurzeitig die rote LED.

Nun kann der Anschluss an das LONWORKS Netzwerk erfolgen.

### <span id="page-9-0"></span>**2.2.1.2 Manuelle Installation und Update**

Am einfachsten installieren Sie den Treiber, indem Sie den Hardwareassistenten ignorieren. Starten Sie stattdessen direkt

### **FastUpd.exe**

aus dem Verzeichnis "Drivers/LonUsb" auf der CD-ROM starten.

Hat sich beim Einlegen der CD Ihr Browser mit der Startseite der CD geöffnet, können Sie auch über "Produkte" auf die "Easylon USB Socket Interface" Seite gehen und dort auf den Button zur Treiberinstallation klicken.

Dasselbe Programm verwenden Sie, um einen bereits vorhandenen Treiber zu aktualisieren.

Der Treiber auf dem PC ist nach wenigen Sekunden aktualisiert. Um die Firmware des LON USB-Adapters ebenfalls zu aktualisieren, stecken Sie diesen anschließend bitte kurz aus und wieder ein. Damit lädt der Treiber auch die aktuelle Firmware in den Adapter.

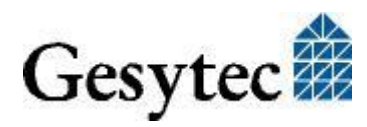

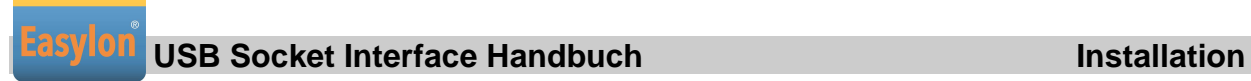

### **2.2.1.3 Parametrierung**

In bestimmten Betriebsbedingungen kann es sinnvoll sein, eine Parametrierung des USB-Adapters vorzunehmen. Dazu wählen Sie im Geräte-Manager unter "LON Adapters" den entsprechenden LON USB-Adapter aus und betrachten dessen Eigenschaften:

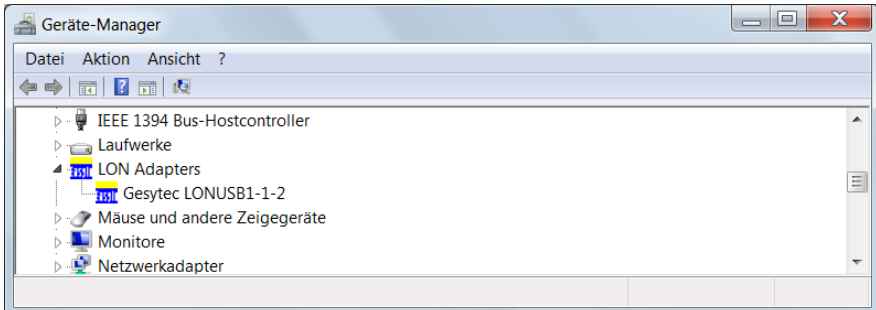

Unter "Erweitert" finden Sie dann Möglichkeiten zur Parametrierung des LON USB-Adapters:

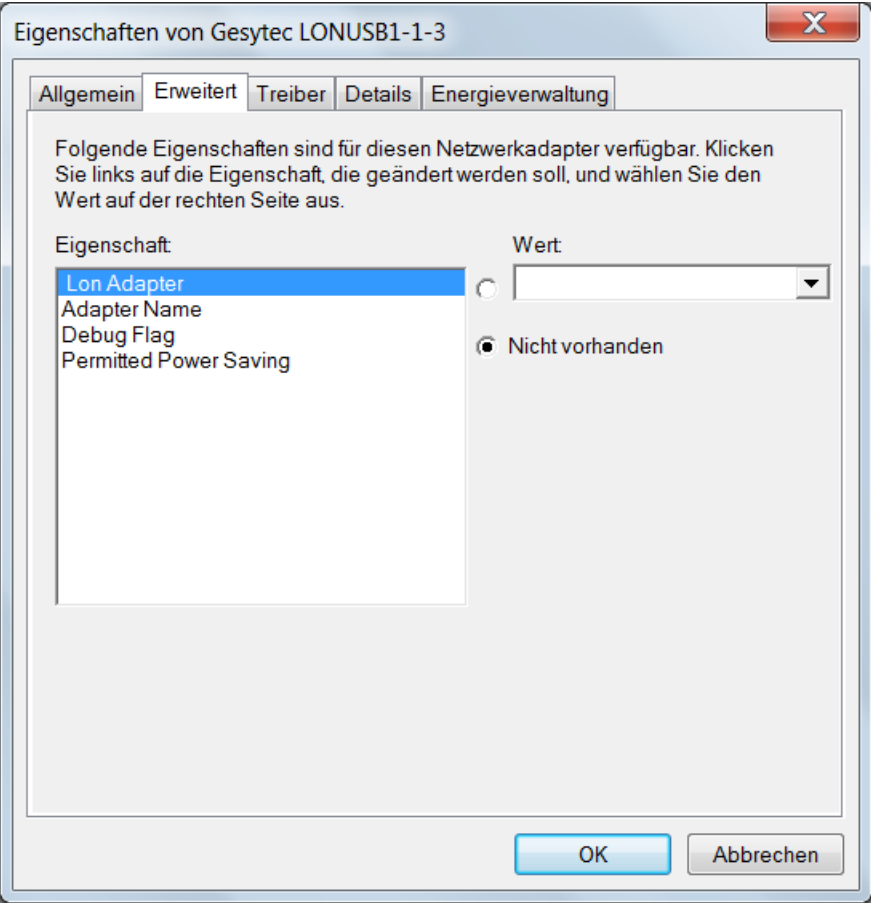

### **Lon Adapter**

Hier können Sie dem LON USB-Adapter einen Namen von "LON1" ... "LON9" zuweisen, wie ihn bestimmte Applikationen benötigen. Der Name darf noch

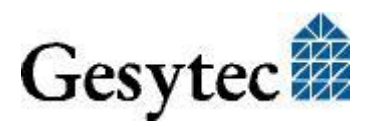

LPM3/UserDoc/LPM3\_Manual-DE.docx, v2.2, 30.06.2014

**Easylon USB Socket Interface Handbuch Installation**

nicht bereits von anderen Treibern belegt sein. Ist der Name schon belegt, so kann das Gerät nicht gestartet werden (Code 10).

### **Adapter Name**

Alternativ kann auch ein beliebiger, frei wählbarer Adaptername (z.B. "Haus 7") vergeben werden. Werden "Lon Adapter" und "Adapter Name" vergeben, so wird nur der Eintrag bei "Lon Adapter" verwendet.

### **Debug Flag**

Dieser Wert umfasst ein DWORD in hexadezimaler Notation von verschiedenen Flags zu Debug Zwecken. Es steht normalerweise auf 0 (nicht vorhanden). Durch Setzen der einzelnen Bits können bestimmte Debug Features eingeschaltet werden. Derzeit sind die Bits 0,1 bis 3 verwendet.

- Bit 0: Es werden LON-Telegramme an der Schnittstelle von und zur Applikation über Debug Output angezeigt.
- Bit 1: Es werden LON-Telegramme an der Schnittstelle vom und zum USB Port über Debug Output angezeigt.
- Bit 3: Es wird Öffnen (CREATE) und Schließen (CLOSE) des Treibers über Debug Output angezeigt.
- Hinweis Der Debug Output kann z.B. mit dem Programm DebugView angezeigt werden, welches unter [www.sysinternals.com](http://www.sysinternals.com/) frei erhältlich ist.

### **Permitted Power Saving**

Normalerweise erlaubt der LON USB-Adapter den Standby Modus bei laufenden Applikationen (Standby). Unter bestimmten Bedingungen (z.B. LON USB über externen Hub unter Windows 2000) wird jedoch die Stromzufuhr zum LON USB-Adapter vom externen Hub während der Rückkehr aus dem Standby Modus kurzzeitig unterbrochen. In diesen Fällen muss der Standby Modus unterbunden werden (None).

### <span id="page-11-0"></span>**2.2.2 Windows und 16 Bit Applikationen**

Der Windows Treiber für die 32-Bit Versionen der unterstützten Betriebssysteme unterstützt auch ein 16-Bit Interface. (Leider unterstützt Microsoft dies nicht für die 64-Bit Versionen). Um das 16-Bit Interface zu benutzen, muss die nachstehende Zeile in die Datei "config.nt" im Verzeichnis "windows\system32" eingetragen werden:

Device=%SystemRoot%\system32\ lpxdos.exe –L lonusb1-1

Die nähere Spezifikationen des benutzten 32 Bit LON-Device erfolgt dabei über den optionalen –L bzw. /L Parameter:

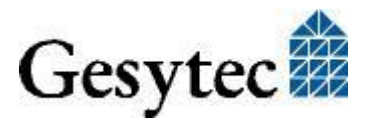

**EASY Socket Interface Handbuch Installation** 

/L*name*

*name* =

lonusb1-2 für Device LONUSB an USB Hostcontroller 1 und mit der Portnummer 2 am USB-Root-Hub. Falls weitere externe Hubs kaskadiert wurden, so sind auch die Portnummern der externen Hubs hinzuzufügen.

Anmerkung: Bei der Eingabe beachten Sie bitte die 2 aufeinander folgenden "l" vom Parameter –L bzw. /L und dem unmittelbar folgend Namen lxxxx.

> Eine nähere Spezifikationen des zur Verfügung gestellten 16 Bit LON-Device erfolgt über folgenden optionalen Parameter:

/D*n*

mit  $n = 1...9$  für LON1 bis LON9

Machen Sie keine explizite Angabe, erfolgt die Zuordnung auf den ersten freien Namen, beginnend bei "LON1".

### **2.2.3 EasyCheck – schnelle Diagnose für das Interface**

Zusätzlich zum Treiber kann das Testprogramm "EasyCheck" in das Installationsverzeichnis (Standard: \Easylon\Lpx) installiert werden. Diese Utility prüft Interface und Softwareumgebung und erlaubt Rückschlüsse auf die möglichen Ursachen bei Problemen an denen das Interface beteiligt sein kann.

Das Programm "EasyCheck" öffnet das ausgewählte Interface, überprüft die Version des Treibers und zeigt diese am Bildschirm an. Durch das Senden eines "query status"-Befehls wird die Kommunikation zur Hardware getestet. Außerdem wird durch ein "read memory" festgestellt, ob es sich um eine MIP- oder eine NSI-Firmware handelt. Korrekt installierte Easylon Interfacekarten schicken eine entsprechende Antwort.

### <span id="page-12-0"></span>**2.2.4 Windows CE Treiber**

Der Windows CE Treiber ist für x86 Prozessoren konzipiert. Auf Anfrage können Varianten für andere Prozessoren erstellt werden. Es gibt Versionen bis Windows CE 6.0.

Hinweis: Prüfen Sie vor Verwendung des Interfaces, ob Ihr Windows CE System überhaupt USB unterstützt, indem Sie zum Beispiel ein USB Gerät wie Maus, Tastatur oder Memory-Stick anschließen.

> Der Windows CE Treiber liegt als DLL mit dem Namen lonusb.dll vor. Wie alle Windows CE Treiber muss dieser Treiber im Windows Verzeichnis liegen. Die

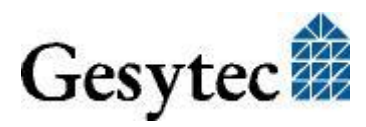

### **EASY Socket Interface Handbuch Installation**

Dateien hierzu finden sich auf der Driver & Documentation CD unter Drivers/Windows CE/xx/LonUsb.

Soll der Treiber in ein Windows CE Image integriert werden, so geschieht das am einfachsten durch einen entsprechenden Eintrag in der platform.bib Datei, dieses Vorgehen ist bei allen Windows CE Versionen ähnlich.

Der Treiber benötigt für die korrekte Funktion Einträge in der Registry. Diese Einstellungen sind in der Datei lonusb.reg zu finden. Für die Integration in ein Windows CE Image ist der Inhalt dieser Datei in die platform.reg zu kopieren.

```
; LONUSB - Driver
[HKEY_LOCAL_MACHINE\Drivers\USB\LoadClients\3596\Default
\Default\LonUsb]
     "DLL"="lonusb.dll"
     "Prefix"="LON"
     "DebugFlag"=dword:0
     "ReadTimeout"=dword:FFFFFFFF
```
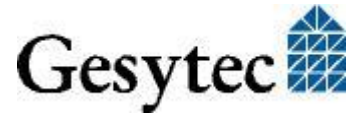

LPM3/UserDoc/LPM3\_Manual-DE.docx, v2.2, 30.06.2014

# 3 Technische Daten

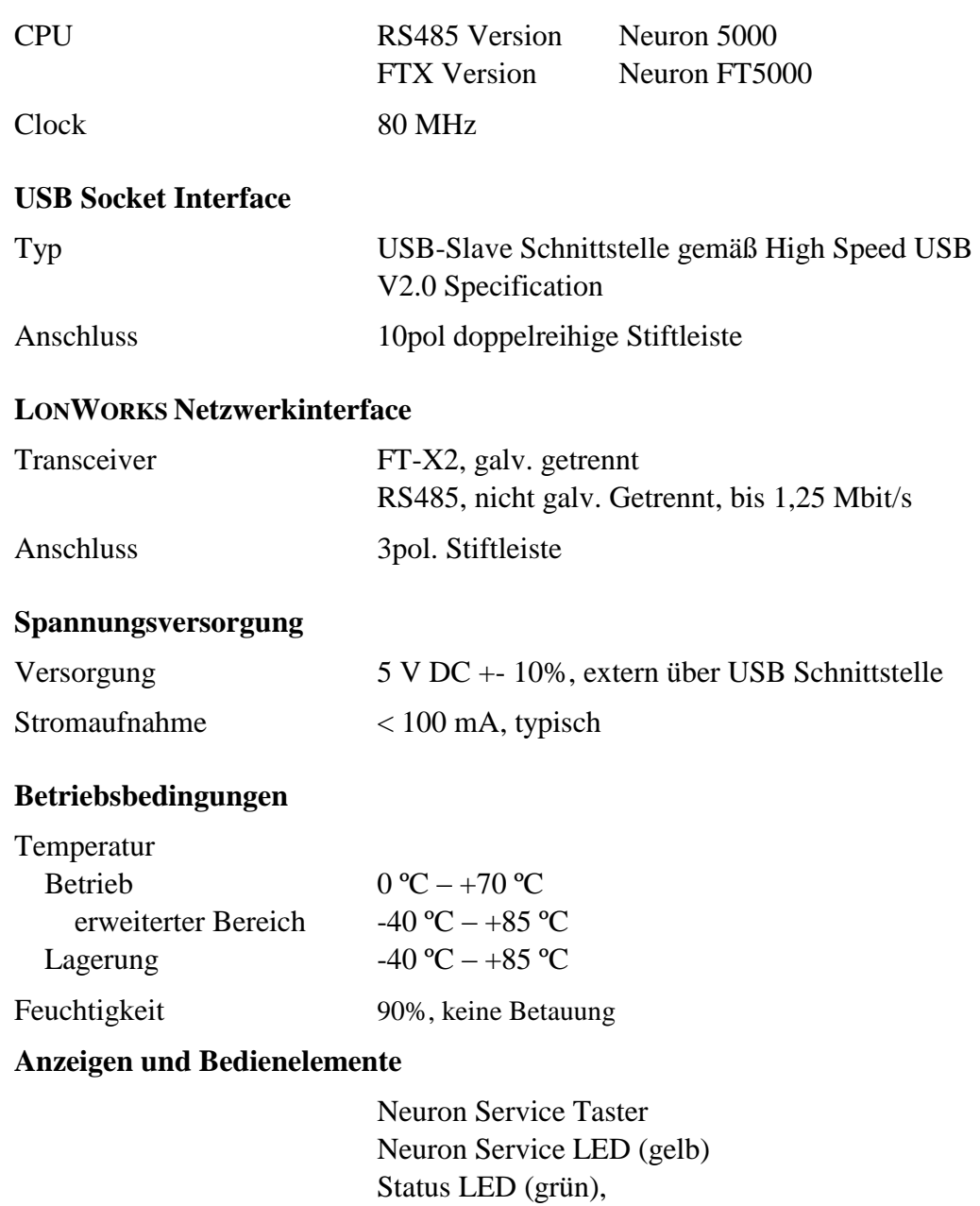

Fehler LED (rot)

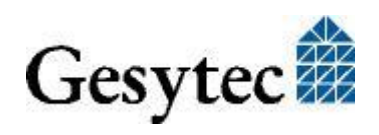

**Easylon USB Socket Interface Handbuch Technische Daten**

### **Abmessungen**

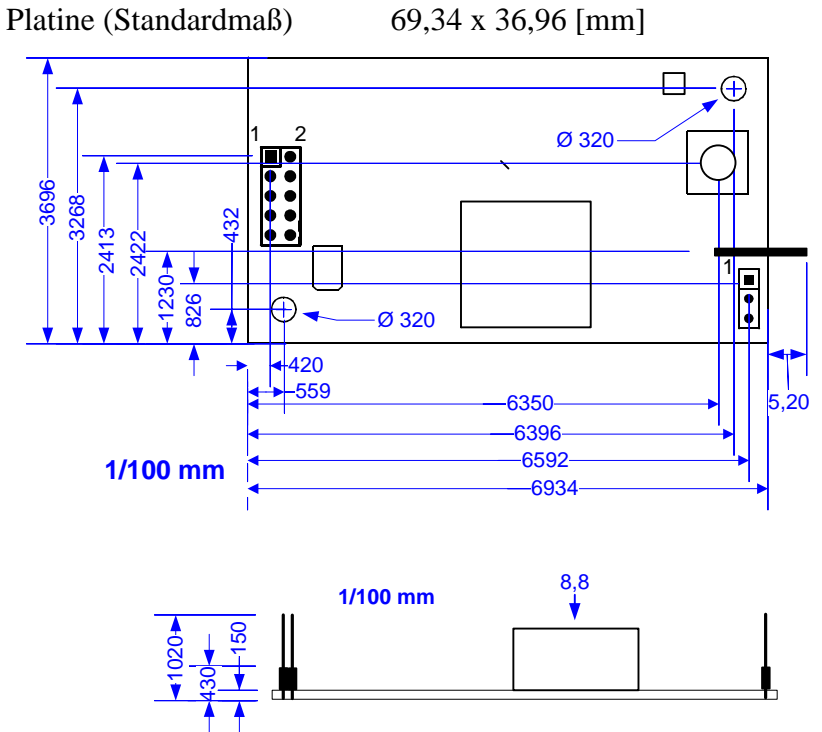

**Bild 3-1 Maße FTX Version**

<span id="page-15-0"></span>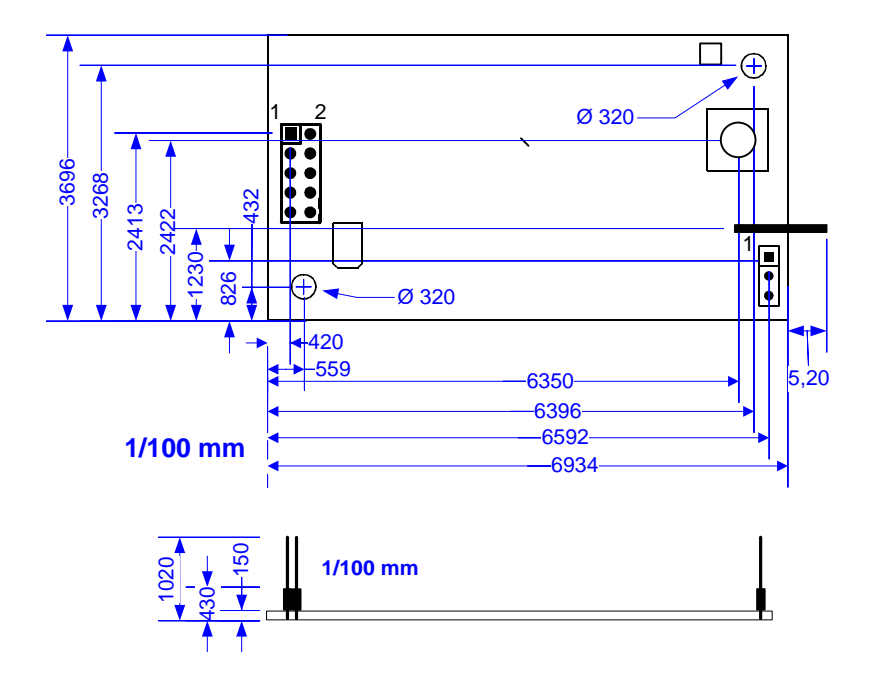

<span id="page-15-1"></span>**Bild 3-2 Maße RS485 Version**

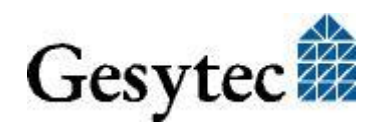

# **Programmierhinweise**

# **4.1 Windows CE – Applikationsschnittstelle**

Achtung: Einige der im Folgenden genannten Funktionen sind mit "obsolete" gekennzeichnet. Diese Funktionen und Control Codes sollten für neue Software auf keinen Fall mehr benutzt werden. Sie sind hier nur aufgeführt, um Kompatibilität mit älteren Softwareversionen des Windows CE Treibers LPCDRV/LG2DRV für die Easylon ISA Bus Karten herzustellen.

### **4.1.1 CreateFile**

Öffnet ein LON Device.

### Syntax:

```
ni handle = CreateFile(szDevName,
GENERIC READ|GENERIC WRITE, 0, NULL, OPEN EXISTING, 0,
NULL);
```
Parameter Typ Bedeutung

SzDevName TCHAR\* Gerätename, z.B. TEXT("LON1:")

Rückgabewert Typ Bedeutung

ni handle HANDLE Datei-Handle des LON-Device oder INVALID\_HANDLE\_VALUE

### **4.1.2 CloseHandle**

Schließt ein LON-Device.

Syntax: CloseHandle(ni handle);

Parameter Typ Bedeutung ni\_handle HANDLE Datei-Handle des zu schließenden LON-

Device

### **4.1.3 ReadFile**

Liest ein Telegramm im Application-Layer-Format. Die Funktion arbeitet synchron, d.h. sie kehrt erst dann zurück, wenn ein Telegramm vom NEURON empfangen wurde oder das Handle geschlossen wurde.

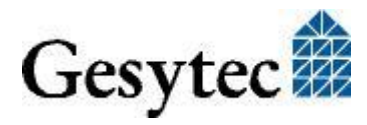

**Easy Socket Interface Handbuch Programmierhinweise** 

Der Timeout dieses Aufrufes kann über die Registry oder über DeviceIoControl geändert werden. Ein Timeout von 0 führt dazu, dass die Funktion unmittelbar zurückkehrt, falls keine Daten vorhanden sind.

Syntax: ReadFile(ni handle, pMsg, len, &rLen, NULL);

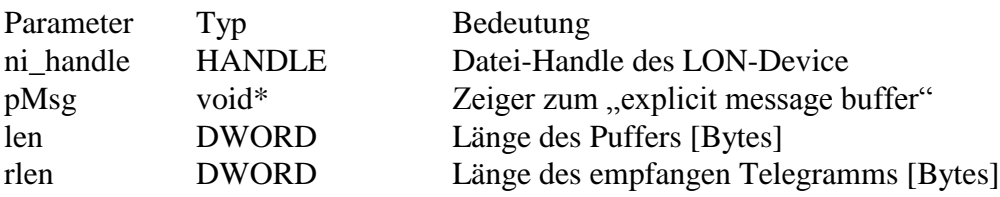

### **4.1.4 WriteFile**

Schreibt ein Telegramm im Application-Layer-Format. Diese Funktion kehrt sofort zurück, d.h. die Abarbeitung geschieht im Hintergrund.

Syntax: WriteFile(ni handle, pMsg, len, &rLen, NULL);

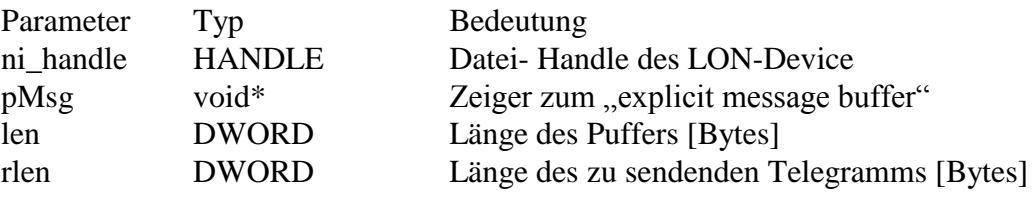

Anmerkung: Beim Application-Layer-Format ist im Telegramm selbst eine Längen-Information enthalten. Daher wird bei den Funktionen ReadFile() und WriteFile() der Parameter len ignoriert. Insbesondere beim Lesen von Telegrammen sollte ein Buffer von max. Länge (256 Bytes) verwendet werden.

### **4.1.5 GetVersion**

Gibt die Versionsnummer des Treibers als Unicode-String zurück, z.B. TEXT("Easylon LonUsb Version 1.00 for WinCE from 11/05/2002").

### Syntax:

```
#define IOCTL LPCDRV GET VERSION \
    CTL CODE( FILE DEVICE LPCDRV, 0x900, \
    METHOD BUFFERED, FILE READ ACCESS )
#define IOCTL_GETVERSION 0x43504C01 //obsolete
result = DeviceIoControl(ni_handle,
```

```
IOCTL_LPCDRV_GET_VERSION, 
     NULL, 0, szVersion, sizeof(szVersion), 
     BytesReturned, NULL);
```
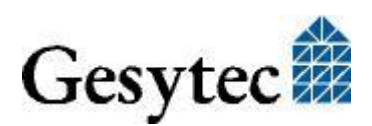

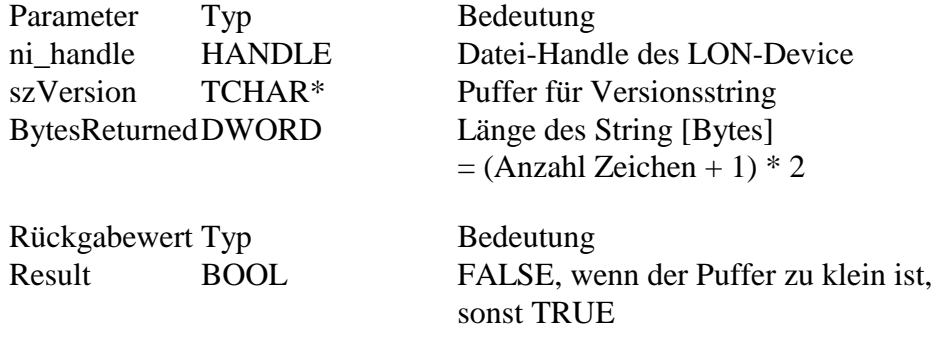

### **4.1.6 ReadFile mit Timeout**

Liest ein Telegramm im Application-Layer-Format. Über den Parameter Timeout kann man bestimmen, wie sich die Funktion verhält, wenn kein Telegramm im Empfangsbuffer liegt:

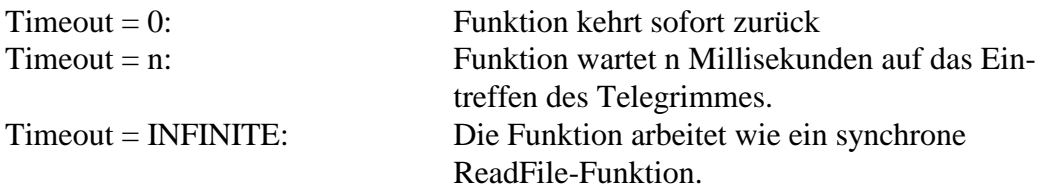

### Syntax:

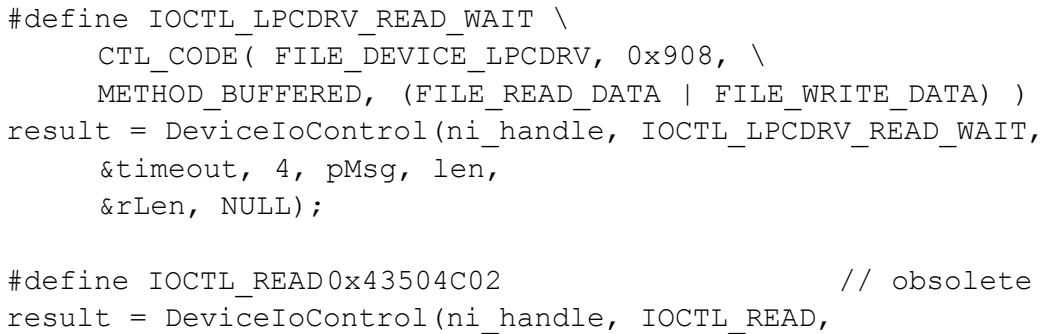

```
Anmerkung: Bei der Verwendung von IOCTL_READ werden sowohl die Pa-
             rameter lpInBuffer und lpOutBuffer als auch die Parameter nIn-
              BufferSize und nOutBufferSizepermutiert, wie in der API Refe-
             renz unter DeviceIoControl definiert.
```
pMsg, len, &timeout, 4,

&rLen, NULL);

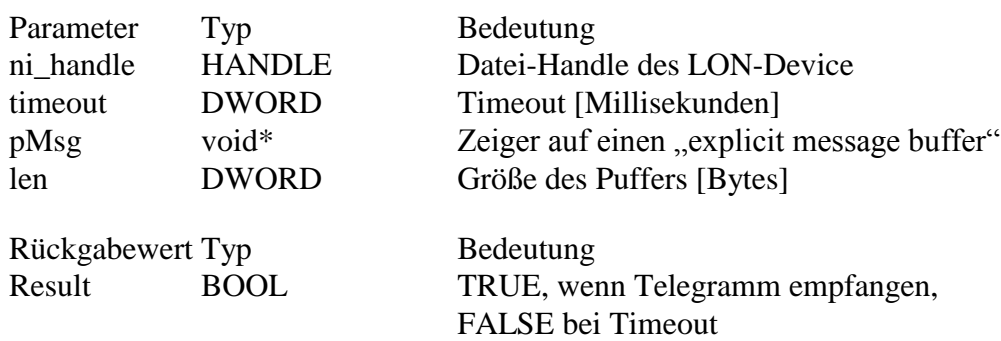

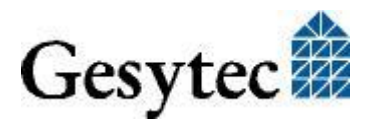

#### **Easylon USB Socket Interface Handbuch Programmierhinweise**

### **4.1.7 Timeout für ReadFile setzen**

Liest ein Telegramm im Application-Layer-Format. Über den Parameter Timeout kann man bestimmen, wie sich die Funktion verhält, wenn kein Telegramm im Empfangsbuffer liegt:

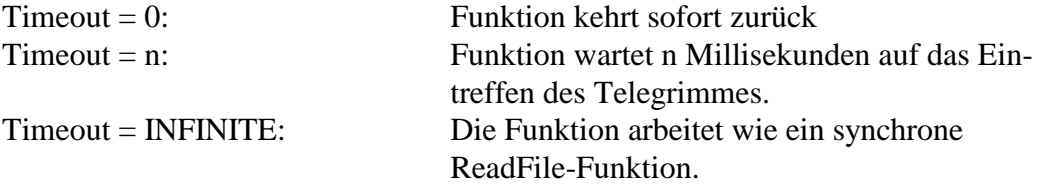

### Syntax:

```
#define IOCTL LPCDRV SET READ TIMEOUT \
     CTL CODE( FILE DEVICE LPCDRV, 0x909, \
     METHOD BUFFERED, FILE WRITE DATA)
result = DeviceIoControl(ni_handle, IOCTL_LPCDRV_READ_WAIT, 
     &timeout, 4, NULL, 0,
     &rLen, NULL);
```
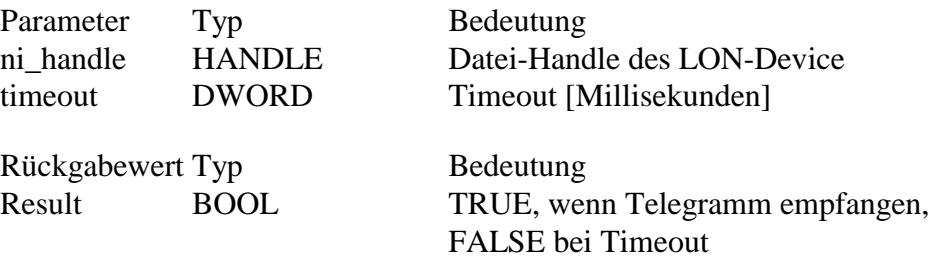

Anmerkung: Nicht definierte IOCTL-Codes liefern FALSE und setzen LastError auf ERROR\_NOT\_SUPPORTED.

### **4.1.8 Registry Einträge für Easylon USB Socket Interface**

```
; LONUSB - Driver
[HKEY_LOCAL_MACHINE\Drivers\USB\LoadClients\3596\Default\De
fault\LonUsb]
     "DLL"="lonusb.dll"
     "Prefix"="LON"
     "DebugFlag"=dword:0
```
"ReadTimeout"=dword:FFFFFFFF

### **DebugFlag**

Dieser Wert umfasst ein DWORD in hexadezimaler Schreibweise von verschiedenen Flags zu Debug Zwecken. Es steht normalerweise auf 0 (nicht vorhanden). Durch Setzen der einzelnen Bits können bestimmte Debug Features eingeschaltet werden. Derzeit sind die Bits 0 und 1 benutzt.

Bit 0: Es werden LON-Telegramme an der Schnittstelle von und zur Applikation über Debug Output angezeigt.

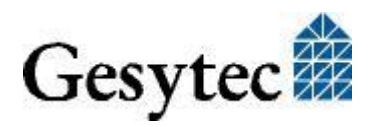

### **Easylon USB Socket Interface Handbuch Programmierhinweise**

Bit 1: Es werden LON-Telegramme an der Schnittstelle vom und zum USB Port über Debug Output angezeigt.

### **ReadTimeout**

Dieser Wert (in Millisekunden) umfasst ein DWORD in hexadezimaler Schreibweise, dass das Verhalten von ReadFile() steuert.

Der Wert INFINITE (= 0xffffffff) macht ReadFile() zu einem Blocking Call. Dies ist das Default Verhalten, falls keine Parameter (wie lpcdrv, lg2drv) angegeben werden.

Der Timeout 0 bedeutet, dass die Funktion unmittelbar zurückkehrt, wenn keine Daten anstehen.

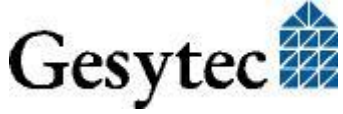

LPM3/UserDoc/LPM3\_Manual-DE.docx, v2.2, 30.06.2014

# 5 Tipps und Tricks

## **5.1 Hot Plugging**

Das Easylon USB Socket Interface kann bei laufendem PC an diesen angeschlossen und auch wieder von ihm entfernt werden. Das Betriebssystem erkennt dies automatisch und weist dem Gerät den richtigen Treiber zu. Das Easylon USB Socket Interface sollte nicht entfernt werden, wenn es gerade von einer Anwendung benutzt wird.

### **5.2 Betrieb an einem USB Hub**

Selbstverständlich kann das Easylon USB Socket Interface auch an einem USB Hub betrieben werden. Dabei ist aber zu beachten, dass der Datenverkehr zwischen dem PC und anderen USB Geräten die Kommunikation zum Easylon USB Socket Interface verlangsamen kann.

### **5.3 PC im Standby Modus**

Ein PC mit angeschlossenem Easylon USB Socket Interface kann in den Standby Modus versetzt werden, da das Interface dabei weiter mit Spannung versorgt wird. Beim Betrieb über einen externen USB Hub unter Windows 2000 wurde allerdings festgestellt, dass bei der Rückkehr aus dem Standby Modus die Stromzufuhr zum Easylon USB Socket Interface unterbrochen wird. Dies ist eine Eigenschaft des USB Hubs und führt dazu, dass das Easylon USB Socket Interface neu initialisiert wird. Laufende Anwendungen, die vor dem Wechsel in den Standby Modus das Easylon USB Socket Interface verwendeten können nach dem "Aufwachen" aus dem Standby Modus das Easylon USB Socket Interface nicht mehr ansprechen.

Setzen Sie bei Problemen bitte unter "Erweiterte Einstellungen" den Wert "Permitted Power Saving" auf "None". In diesem Fall verhindert der LON USB-Treiber, das Windows bei laufenden Anwendungen in den Standby Modus schalten kann.

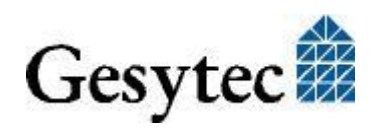

**EASY Socket Interface Handbuch Tipps und Tricks** 

## **5.4 PC im Hibernate Modus**

Das Easylon USB Socket Interface unterstützt nicht den Hibernate Modus des PC. Beim Hibernate Modus wird die Spannungszufuhr am USB Anschluss des PC abgeschaltet. Dadurch würden die aktuellen Einstellungen im Neuron-Chip verloren gehen. Aus diesem Grund verhindert der LON USB-Treiber, dass Windows bei laufenden Anwendungen in den Ruhezustand (Hibernate Modus) schalten kann.

# **5.5 Registry Key**

Der Treiber des Easylon USB Socket Interface nimmt einen Eintrag für jedes gefunden Easylon USB Socket Interface vor. Dieser Eintrag ist gemäß Echelon Standard zu finden unter

\\HKEY\_LOCAL\_MACHINE\Software\LonWorks\DeviceDrivers

Für jedes gefunden Easylon USB Socket Interface wird dort ein Schlüssel mit dem Gerätenamen für das Easylon USB Socket Interface (Gesytec LONUSBxy...) eingetragen. Zu diesem Schlüssel gehört ein Wert mit dem Namen "device name" der den Treibernamen für das Easylon USB Socket Interface angibt.

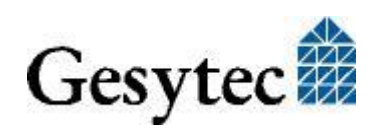

**Easylon USB Socket Interface Handbuch Liste der Abbildungen**

# 6 Liste der Abbildungen

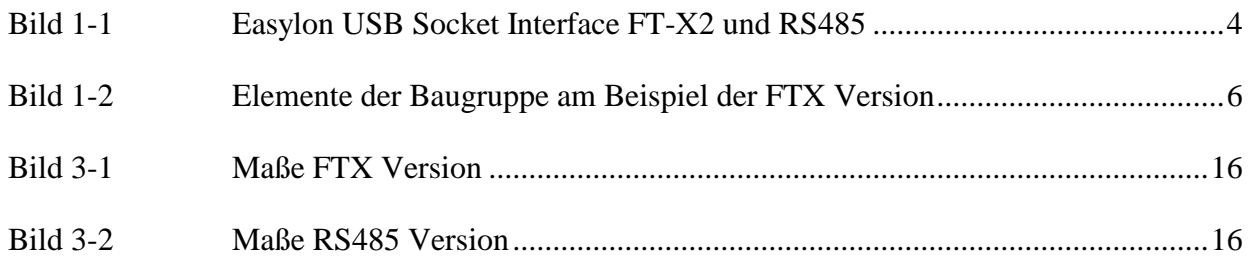

# 7 Liste der Tabellen

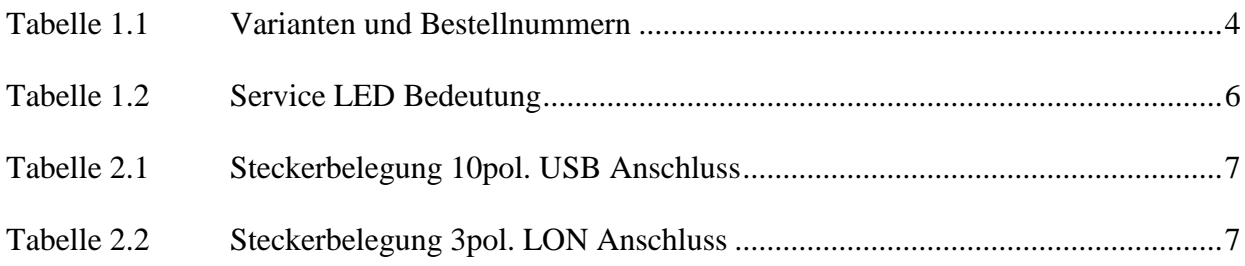

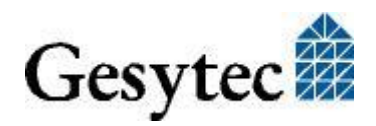

# 8 Index

16 Bit Applikationen 12 Abmessungen 16 Anschlüsse 15 Bestellnummer 4 Debug Flag 20 EasyCheck 13 Firmware 4 Hibernate Modus 23 Hot Plugging 22 Installation 7 LED 6, 15 OPC Server 5 Parametrierung 11 Programmierhinweise 17 ReadTimeout 21 Registry 23 Service LED 6 Spannungsversorgung 15 Stecker, Anschlussbelegung 6 Tipps und Tricks 22 Transceiver 15 Treiber 5 Update 10 USB Hub 22 Varianten 4 WDM Treiber 8 Windows 2000 8 7 8, 9 CE 17 CE 13 Vista 8 XP 8 Windows Server 8 Windows Treiber 8 WLDV32.DLL 5

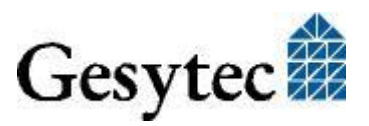